### Step 1:

Clear your browser cache

### Step 2:

Open Tab 3. In the PCT selection field click "X" next to the PCT requiring update This will delete it from this selection field.

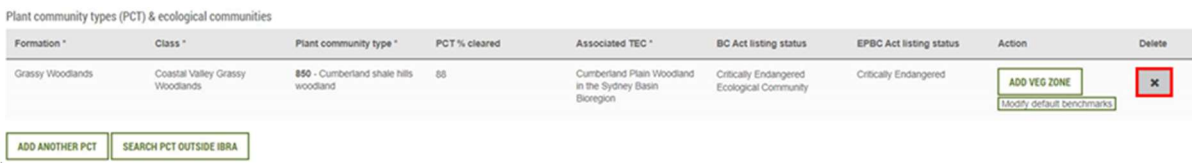

# Step 3:

Confirm you wish to delete the PCT. The PCT will disappear from the selection field, but the associated plot data will remain in the plot data entry fields

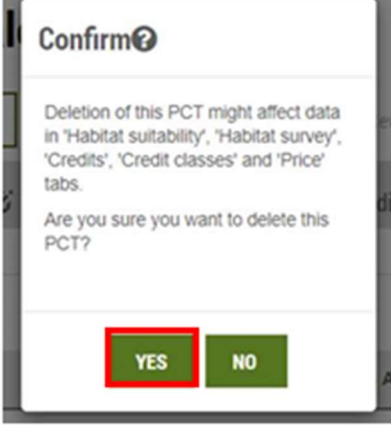

### Step 4:

Add the PCT back into the assessment by selecting "Add another PCT" in the PCT selection field by entering enter the PCT code (850 in the example below).

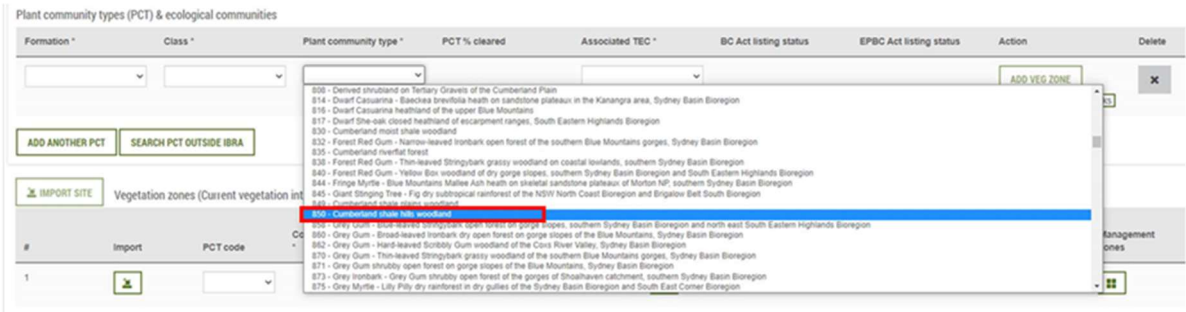

Vegetation zones (Future vegetation integrity score)

 $\overline{a}$ 

## Step 5:

Choose the TEC name from the drop down again to re-associate the PCT with the TEC.

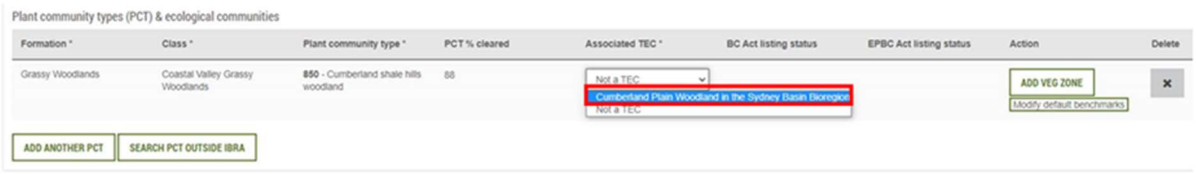

### Step 6:

In the field data entry section, choose the PCT code you wish to reassociate with the plot data – as you've previously entered data for that PCT, the code should appear in the PCT code field as a drop down option.

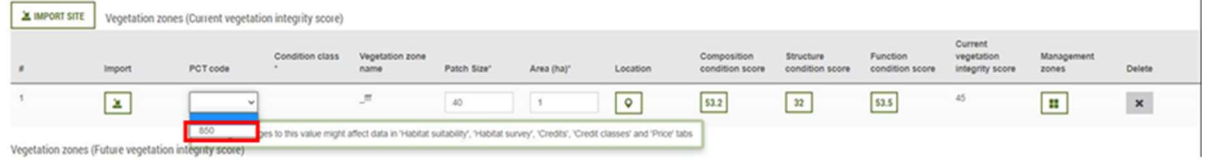

## Step 7:

Once you have re-associated all relevant PCTs with their TECs, click "Next" and progress through all tabs to the Tab 8

### Step 8:

Calculate the credit price and save the assessment. The correct threat status will now appear in Tab 8 and the Credit Pricing report.

Ecosystem credits for plant communities types (PCT), ecological communities & threatened species habitat

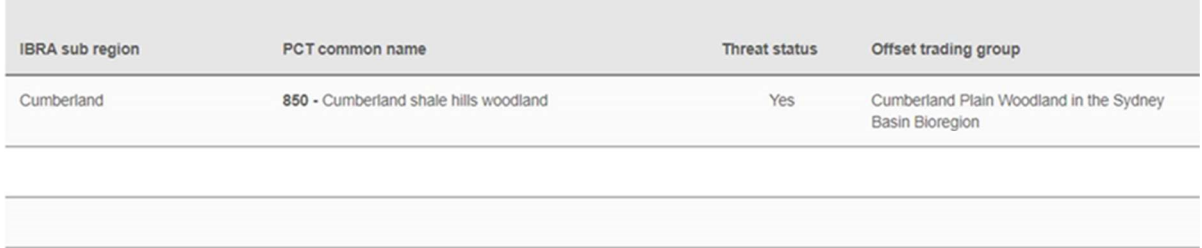